# National Motor Freight Traffic Association, Inc. (NMFTA)™

Standard Carrier Alpha Code™ (SCAC®)

**User Manual for Resellers** 

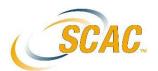

Version 2.0 April 22, 2024

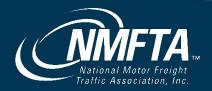

National Motor Freight Traffic Association, Inc. (NMFTA)™ Standard Carrier Alpha Code™ (SCAC®) User Manual for Resellers Version 2.0

Designed and developed by National Motor Freight Traffic Association, Inc. (NMFTA).

Copyright © 2024, NMFTA. All rights reserved.

This software and related documentation are provided under a license agreement containing restrictions on use and disclosure and are protected by intellectual property laws. Except as expressly permitted in your license agreement or allowed by law, you may not use, copy, reproduce, translate, broadcast, modify, license, transmit, distribute, exhibit, perform, publish, or display any part, in any form, or by any means. Reverse engineering, disassembly, or decompilation of this software, unless required by law for interoperability, is prohibited.

The information contained herein is subject to change without notice and is not warranted to be error-free. If you find any errors, please report them to us in writing.

This documentation may provide access to or information about content, products, and services from third parties. NMFTA is not responsible for and expressly disclaims all warranties of any kind with respect to third-party content, products, and services unless otherwise set forth in an applicable agreement between you and NMFTA. NMFTA will not be responsible for any loss, costs, or damages incurred due to your access to or use of third-party content, products, or services, except as set forth in an applicable agreement between you and NMFTA.

National Motor Freight Traffic Association, Inc. 1001 North Fairfax Street Suite 600 Alexandria, Virginia 22314 Phone: 1.703.838.1810

Fax: 703.683.1094 Customer Service

Email: customerservice@nmfta.org

Phone: 1.866.411.6632

# Contents

| Preface                                                    | \           |  |
|------------------------------------------------------------|-------------|--|
| Customer Support                                           | ,           |  |
| Documentation Support                                      |             |  |
| Documentation Revision History                             | `           |  |
| 1 Introduction                                             | 1-1         |  |
| Understanding the SCAC Apply & Renew Process               | 1-1         |  |
| SCAC Life Cycle                                            | 1-1         |  |
| SCAC Renewal Grace Period                                  | 1-2         |  |
| Terms of Sale for SCAC                                     | 1-3         |  |
| SCAC Payment Policy and Fees                               | 1-3         |  |
| SCAC Renewal & Reinstatement Policy                        | 1-3         |  |
| SCAC Expiration and Cancellation Policy SCAC Refund Policy | 1-3<br>1-4  |  |
| SCAC Returns Folicy                                        | <del></del> |  |
| 2 Accessing SCAC                                           | 2-1         |  |
| Logging into SCAC                                          | 2-          |  |
| Assistance with Logging into SCAC                          | 2-2<br>2-3  |  |
| Resetting your SCAC Login Password                         |             |  |
| Logging out of SCAC                                        |             |  |
| Setting the Application's Language                         | 2-4         |  |
| Accessing Other NMFTA Applications                         | 2-{         |  |
| 3 SCAC Menus                                               | 3-1         |  |
| 4 Purchasing, Renewing, & Reinstating Expired SCACs        | s 4-1       |  |
| Applying for a New SCAC                                    | 4           |  |
| Accessing the Apply for a New SCAC Form                    | 4-1         |  |
| Filling out the Apply for a New SCAC Form                  | 4-2         |  |
| Renewing an Existing SCAC                                  | 4-8         |  |
| Renewing a SCAC with or without a Login                    | 4-9         |  |
| Renewing a SCAC from Manage Accounts                       | 4-10        |  |
| Reinstating an Expired SCAC with Easy Renew                | 4-12        |  |
| 5 Checking the Status of a SCAC Application                | 5-1         |  |
| 6 Purchasing & Renewing SCAC Data Products                 | 6-1         |  |
| Purchasing a SCAC Data Product                             | 6-2         |  |
| Renewing a SCAC Online Subscription                        | 6-6         |  |

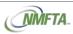

| 7 Managing Your Account                                            | 7-1  |
|--------------------------------------------------------------------|------|
| Viewing your Account Profile                                       | 7-1  |
| Editing your Account Details                                       | 7-1  |
| Viewing a Data Product's API Details                               | 7-2  |
| Viewing and Downloading a Data Product's License Agreement         | 7-3  |
| Managing SCAC Online Users and Licenses                            | 7-4  |
| Adding Additional Licenses to an Existing SCAC Online Subscription | 7-5  |
| Accessing your Carrier's Accounts from your Account Profile        | 7-7  |
| 8 Managing Carrier Accounts                                        | 8-1  |
| Viewing Accounts Details                                           | 8-1  |
| Editing Account Details                                            | 8-2  |
| Downloading and Emailing SCAC Certificates                         | 8-4  |
| Printing and Emailing SCAC Receipts                                | 8-5  |
| 9 Managing Users                                                   | 9-1  |
| Adding a New User                                                  | 9-1  |
| Editing User Details                                               | 9-3  |
| Deleting a User                                                    | 9-4  |
| Resetting a User's Password                                        | 9-5  |
| 10 Verifying a SCAC using SCAC Online                              | 10-1 |
| 11 Generating the Renewal Report                                   | 11-1 |
| 12 Troubleshooting                                                 | 12-1 |
| Contacting Customer Support                                        | 12-1 |
| Documentation and How-To Videos                                    | 12-1 |
| Finding Additional Resources                                       | 12-2 |

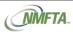

### **Preface**

This document is intended for NMFTA resellers and offers assistance when using the SCAC application.

### **Customer Support**

To contact NMFTA Support:

- By email: customerservice@nmfta.org
- By phone: 1.866.411.6632

When contacting Customer Support, please provide the following:

- Product version and program/module name.
- Functional and technical description of the problem, including business impact.
- Detailed step-by-step instructions to re-create.
- Exact error message received and any associated log files, if applicable.
- Screenshots of each step you take, if applicable.

### **Documentation Support**

Send documentation questions, issues, or update requests to documentation@nmfta.org. When contacting Documentation Support, please provide the following:

- Document name and version.
- Location of issue or update request, such as page number or topic name.
- Description of the issue or update request.
- Screenshots, if applicable.

### **Documentation Revision History**

| Product<br>Version | Date           | Description of Change                                                                                                    |
|--------------------|----------------|----------------------------------------------------------------------------------------------------|
| 2.0                | April 10, 2023 | Initial publication.                                                                                                    |
| 2.0                | June 15, 2023  | <ul> <li>Updated the following sections:</li> <li>Understanding the SCAC Apply &amp; Renew Process</li> <li>SCAC Life Cycle</li> <li>Accessing SCAC</li> <li>Accessing the Apply for a New SCAC Form</li> </ul> |

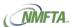

| Product<br>Version | Date               | Description of Change                                                                                                    |
|--------------------|--------------------|----------------------------------------------------------------------------------------------------|
|                    |                    | <ul> <li>SCAC Menus</li> <li>Purchasing &amp; Renewing SCACs</li> <li>Applying for a New SCAC</li> <li>Renewing an Existing SCAC</li> <li>Viewing Accounts and their Details</li> <li>Editing Account Details</li> <li>Adding a New User</li> <li>Editing User Details</li> <li>Deleting User Details</li> <li>Deleting a User</li> <li>Generating the Renewal Report</li> <li>Troubleshooting</li> <li>Added the following section:</li> </ul>                                                                                           |
| 2.0                | August 3, 2023     | <ul> <li>Renewing a SCAC with or without a Login</li> <li>Updated the following sections:</li> <li>Filling out the Apply for a New SCAC Form</li> <li>Renewing a SCAC with or without a Login</li> <li>Renewing a SCAC from Manage Accounts</li> <li>Managing Accounts</li> <li>Editing Account Details</li> <li>Downloading and Emailing SCAC Certificates</li> <li>Verifying a SCAC using SCAC Online</li> <li>Added the following sections:</li> <li>SCAC Renewal Grace Period</li> <li>Printing and Emailing SCAC Receipts</li> </ul> |
| 2.0                | September 28, 2023 | Updated the following sections:  Purchasing a SCAC Data Product  Managing Accounts  Editing Account Details  Added the following sections:  Viewing and Downloading a Data Product's License Agreement  Viewing a Data Product's API Details  Managing SCAC Online Users and Licenses                                                                                                    |
| 2.0                | November 22, 2023  | Updated the following sections:  SCAC Renewal Grace Period  Accessing SCAC  SCAC Menus  Filling out the Apply for a New SCAC Form                                                                                                    |

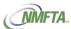

| Product<br>Version | Date              | Description of Change                                                                                                    |
|--------------------|-------------------|----------------------------------------------------------------------------------------------------|
|                    |                   | <ul> <li>Renewing a SCAC with or without a Login</li> <li>Added the following section:</li> <li>Checking the Status of a SCAC Application</li> </ul>                                                                                                    |
| 2.0                | December 18, 2023 | Updated the following section:  Checking the Status of a SCAC Application Added the following section:  Terms of Sale for SCAC                                                                                                    |
| 2.0                | March 20, 2024    | Updated the following section:  SCAC Life Cycle  Terms of Sale for SCAC  Filling out the Apply for a New SCAC Form  Renewing a SCAC with or without a Login  Renewing a SCAC from Manage Accounts  Checking the Status of a SCAC Application  Purchasing a SCAC Data Product  Renewing a SCAC Data Product                                                                                                    |
| 2.0                | April 22, 2024    | <ul> <li>Updated the following sections:</li> <li>Logging into SCAC</li> <li>SCAC Menus</li> <li>Applying for a New SCAC</li> <li>Filling out the Apply for a New SCAC Form</li> <li>Renewing a SCAC from Manage Accounts</li> <li>Purchasing &amp; Renewing SCAC Data Products</li> <li>Purchasing a SCAC Data Product</li> <li>Managing Accounts</li> <li>Viewing Accounts Details</li> <li>Editing Account Details</li> <li>Downloading and Emailing SCAC Certificates</li> <li>Printing and Emailing SCAC Receipts</li> <li>Viewing and Downloading a Data Product's License Agreement</li> <li>Viewing a Data Product's API Details</li> <li>Managing Users</li> </ul> |

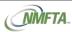

| Product<br>Version | Date | Description of Change                                                                      |
|--------------------|------|--------------------------------------------------------------------------------------------|
|                    |      | Adding a New User                                                                          |
|                    |      | Editing User Details                                                                       |
|                    |      | Deleting a User                                                                            |
|                    |      | Resetting a User's Password                                                                |
|                    |      | <ul> <li>Verifying a SCAC using SCAC Online</li> </ul>                                     |
|                    |      | <ul> <li>Documentation and How-To Videos</li> </ul>                                        |
|                    |      | Added the following sections:                                                              |
|                    |      | <ul> <li>Renewing a SCAC Online Subscription</li> </ul>                                    |
|                    |      | Managing Your Account                                                                      |
|                    |      | <ul> <li>Adding Additional Licenses to an Existing SCAC<br/>Online Subscription</li> </ul> |

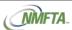

### 1 Introduction

The Standard Carrier Alpha Code™ (SCAC®) is a unique two-to-four-letter code used to identify transportation companies. NMFTA developed the SCAC in the mid-1960's to facilitate computerization in the transportation industry.

Trucking companies, freight forwarders, and other companies that get assigned a code are assigned four letter codes. Railroads and bus companies are assigned two-, three- or four-letter codes.

The SCAC application is an online self-service portal that allows for easy management of these codes and other SCAC products.

### Understanding the SCAC Apply & Renew Process

Applying for a SCAC is completely automated. Codes are automatically generated and assigned based on the information entered when applying for and purchasing a SCAC. Once the purchase is approved and the SCAC is assigned, codes are easily maintained within the SCAC application.

#### TIP:

See Purchasing & Renewing SCACs for more information on applying for, purchasing, and renewing a SCAC.

### SCAC Life Cycle

Once a SCAC is assigned, it is valid for one year from the activation date unless otherwise specified.

Renewal notifications are automatically sent out at 90, 60, 30 days prior to a SCAC's expiration date. Renewals are valid for one year from the current expiration date. We do not support multi-year renewals. If payments are not received by the expiration date, then the SCAC is marked as expired unless it falls into our SCAC renewal grace period. See SCAC Renewal Grace Period for more information.

Once a SCAC is cancelled or expired, it can only be reinstated by the company who originally owned the SCAC. However, because NMFTA recycled codes in the past, some codes may be associated with multiple companies. If this situation arises, the code can be reinstated by the first company that contacts us for reinstating.

#### NOTE:

To have your cancelled or expired SCAC reinstated, please contact customer service. See Contacting Customer Support for more information.

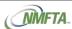

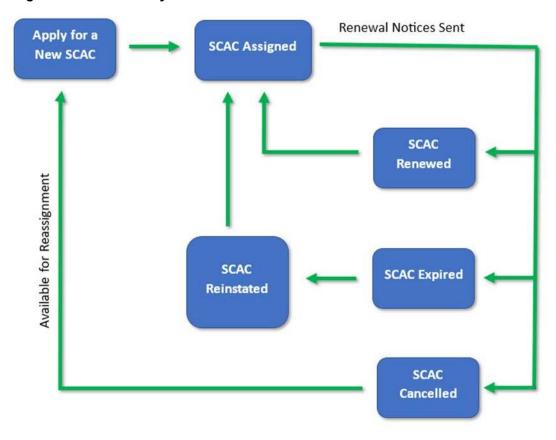

Figure 1-1 SCAC Life Cycle

### SCAC Renewal Grace Period

For SCACs that were set to expire by June 30, 2023, a grace period has been added to the SCAC renewal process, extending the ability to renew a SCAC through December 11, 2023. This means that throughout this grace period:

- The Renew SCAC button on the Account Profile will remain active.
- These SCACs will be available to renew using the Easy Renew feature.
- You will not be penalized a reinstatement fee when you renew.

#### **NOTE:**

If the SCAC is expired, generating the SCAC's certificate is unavailable during the grace period. You must renew to receive or generate your SCAC certificate.

SCACs that are renewed during the grace period will have a new expiration date of one (1) year from their current expiration date. For example, if the current expiration date is June 30, 2023, but you renew on August 30, 2023, then the new expiration date is June 30, 2024, not August 30, 2024. Remember, the grace period allows for renewal without paying penalty fees, which is why the original expiration date is used.

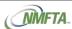

SCACs that were not renewed during the grace period will be marked as expired on December 11, 2023, after 6 PM EST, and you will need to go through the reinstatement process to recover your SCAC.

### Terms of Sale for SCAC

The Terms of Sale for SCAC is available below for reference and can also be found on our website at https://nmfta.org/terms-of-sale/.

### SCAC Payment Policy and Fees

The 2024 SCAC Fees are as follows:

|            | SCAC Assignment | SCAC Renewal | SCAC Reinstatement              |
|------------|-----------------|--------------|---------------------------------|
| Online     | \$90*           | \$85         | (# Years Expired x \$85) + \$10 |
| Phone/Mail | \$105*          | \$95         | (# Years Expired x \$95) + \$10 |

<sup>\*</sup>The SCAC assignment fee for a container code ending in U is \$115.

- For new SCAC applications, payment is due upon submission of the SCAC application.
- For SCAC renewals, payment is due by the SCAC's expiration date.
- For SCAC reinstatement, payment is due at time of reinstatement.
- Payments submitted online at <a href="https://scaccode.com">https://scaccode.com</a> are offered at a discounted price compared to those received by phone or mail. See the 2024 SCAC Fees detailed above.

### SCAC Renewal & Reinstatement Policy

- All renewals are valid for one (1) year from the current expiration date. Multi-year renewals are not supported.
- Codes that are not renewed by their expiration date are automatically set as expired.
- Codes that have been expired for less than three (3) years can be reinstated.
- Reinstatement fees include the current year renewal fee plus a reinstatement fee, which is based on how long the code has been expired. See SCAC Reinstatement fees detailed above.

### SCAC Expiration and Cancellation Policy

- Codes that are not renewed by their expiration date are automatically set as expired.
- Codes that have been expired for less than three (3) years can be reinstated. See the SCAC Renewal & Reinstatement Policy above for more information.
- Codes that have been expired for more than three (3) years are automatically made available for reassignment.
- Codes can be cancelled at any time. Contact NMFTA customer service for assistance.

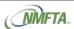

### SCAC Refund Policy

- SCAC application fees will be refunded if we find that your company has an active code.
- SCAC application fees will be refunded if we find that your company has an expired/inactive code and instructions will be provided on how to reinstate your existing code.
- No refunds will be made for SCAC renewals.
- No refunds will be made for SCAC cancellations.

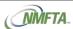

# 2 Accessing SCAC

To access SCAC, go directly to the SCAC landing page at https://scaccode.com.

Figure 2-1 SCAC Landing Page

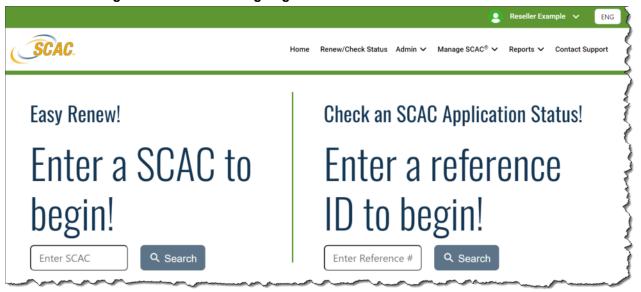

### Logging into SCAC

Resellers must be logged in to purchase a SCAC. If you do not have an account, you can contact Customer Service to have one created. From the **Apply for SCAC** menu option, click **Resellers**, **click here** to see additional details on how to get your new account created. Otherwise, click **Login**.

Figure 2-2 Apply for SCAC Screen When Logged Out

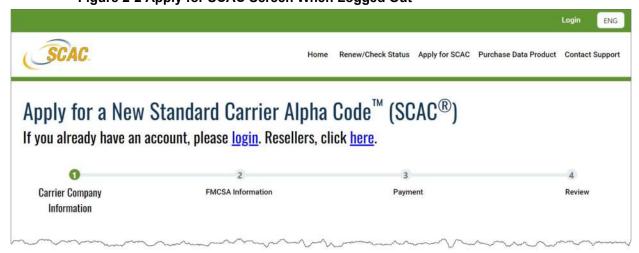

To log into SCAC:

1. Go to https://scaccode.com.

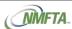

The SCAC home page opens.

#### **NOTES:**

See Accessing SCAC for other methods on accessing the SCAC home page.

2. Click Login.

The Login screen opens.

3. Enter your username and password, and then complete your Okta multi-factor authentication process.

Once logged into SCAC, you are automatically taken to your home page.

Figure 2-3 SCAC Login Screen

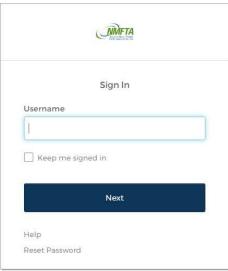

### Assistance with Logging into SCAC

For assistance when logging into SCAC, click **Help** at the bottom of the SCAC Login screen to go to the NMFTA support page, which is where you can see details on how to contact support as well as other resources.

Figure 2-4 Help Option on the SCAC Login Screen

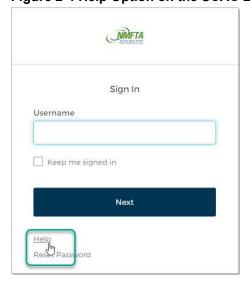

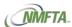

### Resetting your SCAC Login Password

To reset your password:

1. Go to https://scaccode.com.

The SCAC home page opens.

#### **NOTES:**

See Accessing SCAC for other methods on accessing the SCAC home page.

2. Click Login.

The Login screen opens.

Click Reset Password, and then click the corresponding Select button to verify the request by Email or Phone.

Figure 2-5 Resetting your SCAC Login Password

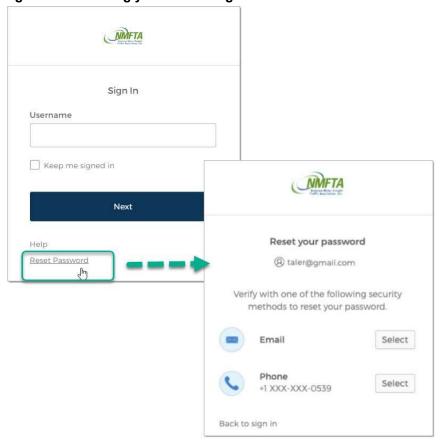

- 4. If you selected to reset by Phone, then enter the verification code sent to your phone. If you selected to reset by Email, go to your email and open the reset password email, and then click Reset Password.
- 5. Enter and confirm your new password to complete the process.

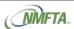

### Logging out of SCAC

To log out of SCAC, click on your name in the upper right corner of the screen, and then click **Logout**.

**Figure 2-6 Logout Options** 

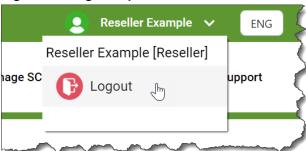

### Setting the Application's Language

The SCAC application is available in three languages: English, Spanish, and French.

To set your language, click on the language drop-down in the top right corner of the page and click either **ENG** for English, **FRE** for French, or **SPA** for Spanish.

Figure 2-7 Setting the Application's Language

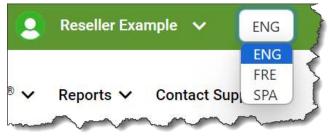

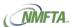

### **Accessing Other NMFTA Applications**

The **NMFTA Products** option in the footer lets you easily access any other NMFTA product affiliated with your account.

- To open ClassIT (https://classit.nmfta.org), click ClassIT.
- To open the NMFTA User Manager (Non-SCAC Users) (https://usermanager.nmfta.org), click User Manager (Non-SCAC Users).

#### NOTE:

See Managing Users for more information on managing SCAC users.

- To open SPLC Online (https://splc.nmfta.org), click SPLC Online.
- To open the NMFTA Store (Non-SCAC Purchase) (https://store.nmfta.org), click Store (Non-SCAC Purchase).

#### NOTE:

The NMFTA Store is used to purchase non-SCAC products. See Purchasing & Renewing SCACs and Purchasing & Renewing SCAC Data Products for more information on purchasing SCAC products.

To open the NMFTA website (https://nmfta.org), click NMFTA Home.

Figure 2-8 NMFTA Products Options in the Footer

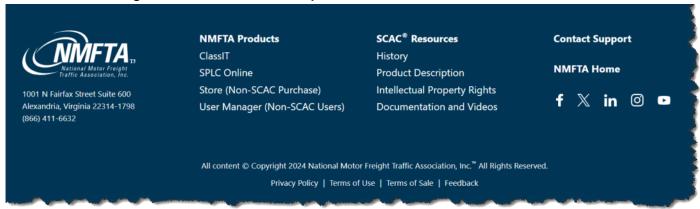

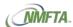

### 3 SCAC Menus

The SCAC application's main menu is standard across the entire application and is located at the top of each screen.

Figure 3-1 Main Menu

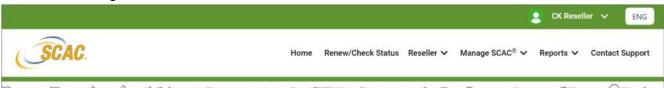

The following options are available on the main menu:

- Home: Opens the Home page, which is your Account Profile.
- Renew/Check Status: Opens the Renew/Check Status screen, which is where you
  can quickly renew a SCAC with or without logging into the application or check the
  status of your SCAC application. See Renewing a SCAC with or without a Login and
  Checking the Status of a SCAC Application for more information.
- Reseller: Opens a submenu with the following options:
  - Manage Accounts: Opens the Manage Accounts screen, which is where you
    can view and manage all your carriers' accounts. See Managing Accounts for
    more information.
  - Manage User: Opens the Manage Users screen, which is where you can create
    a new user, edit or delete an existing user, reset a user's password, and view a
    list of all users affiliated with your carriers' accounts. See Managing Users for
    more information.
- Manage SCAC: Opens a submenu with the following options:
  - SCAC Online: Opens the SCAC Online screen, which is where you can search
    for a SCAC by code, company, MC number, DOT number. See Verifying a SCAC
    using SCAC Online for more information.

#### NOTE:

SCAC Online is a subscription service, and this feature is not available unless a subscription has been purchased. See Purchasing a SCAC Data Product for more information.

- Apply for SCAC: Opens the Apply for a New SCAC screen, which is where you
  can complete an application for a new SCAC. See Applying for a New SCAC for
  more information.
- Purchase Data Products: Opens the SCAC Data Products screen, which is where you can purchase additional SCAC products, such as SCAC Online and SCAC Daily or Quarterly Distribution Services. See Purchasing a SCAC Data Product for more information.
- Reports: Opens a submenu with the following options:
  - Renewal Report: Opens the Renewal Report, which lists all your account's renewals within the last 30, 60, or 90 days. See Generating the Renewal Report for more information.

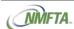

- Contact Support: Opens the Support page on the NMFTA website, which is where
  you'll find details on getting support for all NMFTA products. See Contacting
  Customer Support for more information.
- Your Name [Role]: Opens a submenu with the following options:
  - Logout: Logs you out of the application. See Logging out of SCAC for more information.

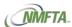

# 4 Purchasing, Renewing, & Reinstating Expired SCACs

### Applying for a New SCAC

### Accessing the Apply for a New SCAC Form

Using our new Apply for a New SCAC form, you can quickly fill out the form, and then submit and purchase a SCAC for yourself or for a carrier that you manage. This new form is available online and can be accessed using one of the following methods:

- Go to the SCAC application at https://scaccode.com, and then click Apply for SCAC.
   Log into the SCAC application before proceeding.
- Log into the SCAC application at <a href="https://scaccode.com">https://scaccode.com</a>, click Manage SCAC, and then select Apply for SCAC.

Figure 4-1 Accessing the Apply Form from the SCAC Application

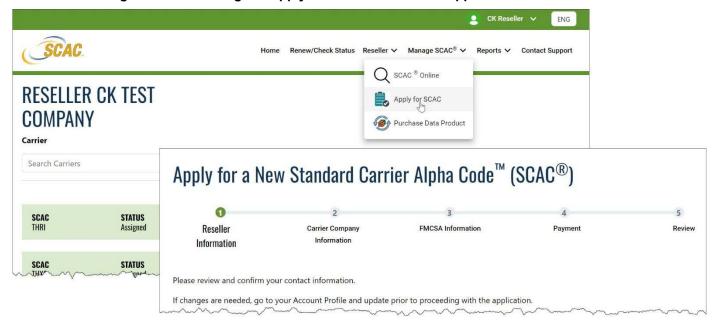

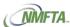

### Filling out the Apply for a New SCAC Form

To fill out the Apply for a New SCAC form:

Access the form using one of the methods mentioned above.
 For example, if you are logged into the SCAC application, click Manage SCAC, and then select Apply for SCAC.

The Possible Carrier Matches screen opens.

Figure 4-2 Possible Carrier Matches Dialog Box

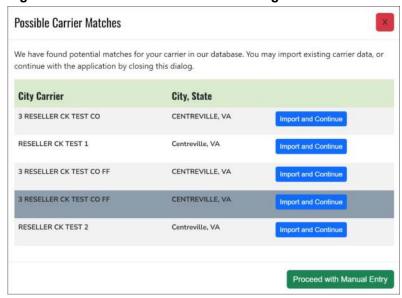

- 2. Do one of the following:
  - To select a carrier that you already manage, click the corresponding Import and Continue button.
  - To manually input carrier information, select the Proceed with Manual Entry button.

The Reseller Information screen opens.

#### NOTE:

- Selecting the Import and Continue option will autofill the carrier information on the Carrier Company Information screen in the Apply for a New SCAC wizard.
- Selecting the Proceed with Manual Entry option will leave the Carrier Company Information screen's fields blank in the Apply for a New SCAC wizard.
- 3. Check to ensure the information is accurate, and then click **Next** to proceed.

#### NOTE:

If the information on the Reseller Information screen is incorrect, go to your Account Profile to update or contact Customer Service.

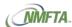

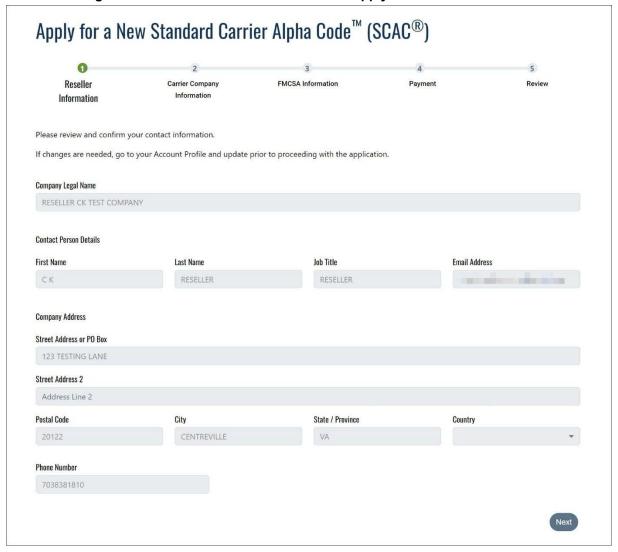

Figure 4-3 Reseller Information Screen on Apply for a New SCAC

- Enter/review and confirm the Carrier Company Information, and then click Next.
  - a. For Company Legal Name, enter/confirm the name of the company to be assigned to the SCAC.
  - b. For Company DBA Name, enter/confirm the name under which this company does business.
  - c. For the Contact Person Details, enter/confirm the Contact Person #1 First Name, Contact Person #1 Last Name, Contact Person #1 Job Title, and Contact Person #1 Email Address.

Optionally, enter/confirm these same fields for **Contact Person #2**.

#### NOTE:

**Email Address** fields only allow a single email address to be entered. If you'd like to add more than two contacts to this SCAC, contact Customer Support.

d. For the Company Address, enter/confirm the Street Address, City, State/Province, Postal Code, Country, and Phone Number.

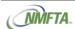

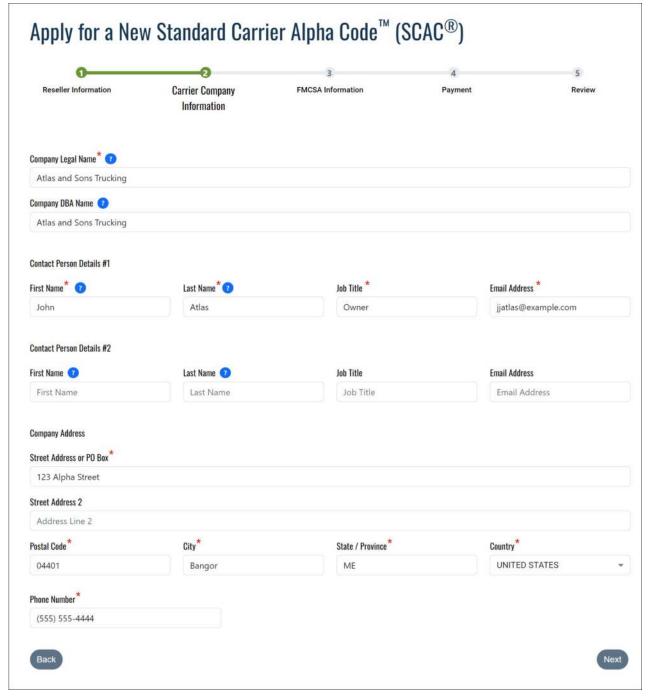

Figure 4-4 Carrier Company Information Screen

- 5. Enter/review and confirm the company's FMCSA Information, and then click Next.
  - a. For US DOT Number, enter/confirm the company's active Department of Transportation (DOT) number issued by the FMCSA.
  - For MC Number, enter/confirm the company's active Motor Carrier number issued by the FMCSA.
  - c. For **MX Number**, enter/confirm the company's active Mexican-domiciled authority number issued by the FMCSA. This number is only applicable if the company is owned or controlled by a citizen or person living in Mexico.

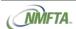

- d. For **FF Number**, enter/confirm the company's Freight Forwarder number issued by the FMCSA.
- e. If available, click the **Mode of Transportation** drop-down and select the description that best describes the company.

#### NOTE:

If the **FF Number** is populated, then the **MC Number** and **Mode of Transportation** fields are disabled. The **US DOT Number** remains optional.

If the MX Number field is populated, then the MC Number, FF Number, and Mode of Transportation fields are disabled and the MC Number and Mode of Transportation fields are prepopulated with MINMEX.

When the **US DOT Number** and **FF Number** or **MC Number** fields are populated, then the other fields are disabled.

The **Mode of Transportation** option is not available if you've entered your **US DOT Number** plus any of the other numbers, such as **MC Number**, **MX Number**, or **FF Number**.

Figure 4-5 FMCSA Information Section on the Apply Form

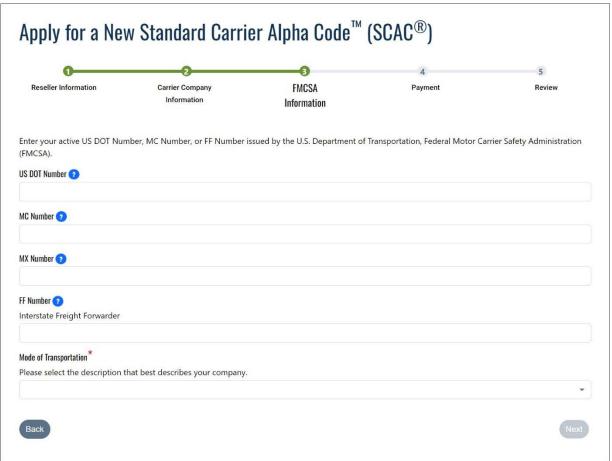

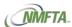

6. Enter the **Payment** details for the SCAC. You can automatically fill in your company address information by clicking the **Use Company Address** button. Click **Next** to continue.

Accepted forms of payment include:

- Credit Card: Select this option to pay by credit card.
- Bank ACH: Select this option to pay using a bank account.

**Figure 4-6 Payment Section During Apply Process** 

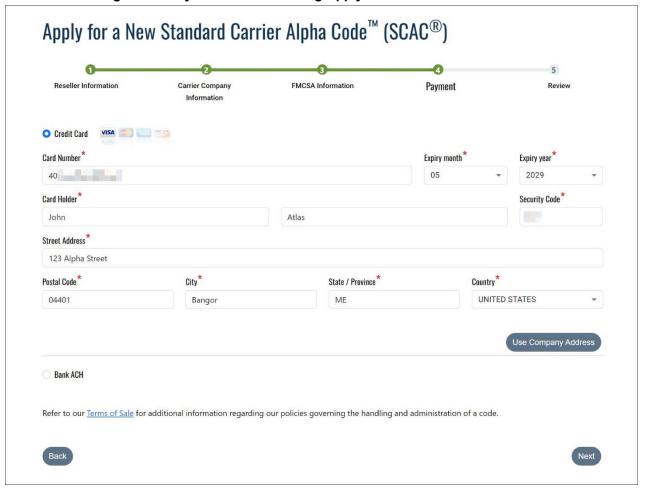

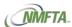

Apply for a New Standard Carrier Alpha Code M (SCAC®)

Reseller Information

Carrier Company Information

By clicking 'Place Order' you agree to receive emails from NMFTA with the SCAC information you are requesting. Read our Privacy Policy, for details about the use of your data when singing up for NMFTA emails.

Item

Cost

SCAC Application

S 90.00

Order Total: \$ 90.00

Figure 4-7 Review Section During the Apply Process

Review the order, and then click Place Order.
 The Payment Processing screen is displayed while the payment is processing.

#### **NOTES:**

- If the payment is unable to process, then the application is not submitted, and you'll need to correct the payment information.
- Once the application is successfully submitted:
  - All applications are set as pending so they can be reviewed and processed by NMFTA Customer Service.
  - You'll receive a receipt with the transaction details as well as the Reference ID so you can easily track the application's progress.
- 8. The Order Confirmation screen opens informing you that your SCAC certificate will be emailed to you within 1-2 business days unless additional information is needed to complete the application.
  - To download a receipt for this application, click Download Receipt (PDF).
  - To email the receipt, click Email Receipt, enter the email recipient(s), and then click Send Receipt to Recipients.

#### **NOTES:**

- Your application's Reference ID is listed on the Order Confirmation screen and on your receipt so you can easily check the status of your SCAC application. See Checking the Status of a SCAC Application for more information.
- Once the application is processed and the SCAC is assigned, the carrier associated with the SCAC will get their new SCAC certificate emailed to them, and you will be CC'd.

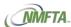

#### Figure 4-8 Order Confirmation Screen for a SCAC Application

#### **Order Confirmation**

Your SCAC certificate will be emailed to you within 1-2 business days unless we need additional information to complete your application. If this occurs, a representative will reach out to you using the information provided during the application process.

To check your order status please use Reference ID: A9C83F.

As always, you can contact us at 1-866-411-6632 or customerservice@nmfta.org. Thank you!

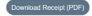

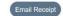

### Renewing an Existing SCAC

Once a SCAC is assigned, it is valid for one year from the activation date unless otherwise specified. All renewals are valid for one year from the current expiration date.

SCAC renewals are limited to a 90-day window prior to the SCAC's expiration date. If you try to renew a SCAC from either your Account Profile or Easy Renew before the 90-day window, you will receive a message letting you know that it is not time to renew your SCAC. The process for renewing your SCAC can be easily completed with or without logging into the application or from Manage Accounts.

#### **NOTES:**

- Contact Customer Support for assistance to renew a SCAC outside of the 90-day window. See Contacting Customer Support for more information.
- These instructions are for renewing an existing SCAC that has not expired.
   Contact Customer Support for assistance with expired or cancelled codes.
- See SCAC Life Cycle for more information about how SCACs are assigned and renewed.

#### Figure 4-9 Examples of 90-Day SCAC Renewal Message

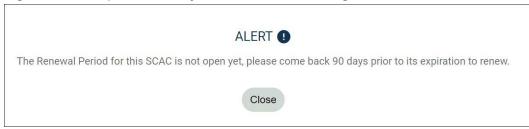

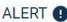

You have already renewed this SCAC for 2025. There is no need to renew until next year!

Close

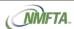

### Renewing a SCAC with or without a Login

The Easy Renew feature lets you quickly find and renew your SCAC with or without logging into the SCAC application.

#### NOTE:

Only NMFTA codes can be renewed using the Easy Renew feature. This means that codes with an expiration date of 12/31/9999 or that are assigned to BIC, Railinc, or UIIA cannot be renewed using Easy Renew.

To renew a SCAC using Easy Renew:

If necessary, click Renew/Check Status from the main menu.
 The Renew/Check Status screen opens.

#### Figure 4-10 The Renew/Check Status Screen

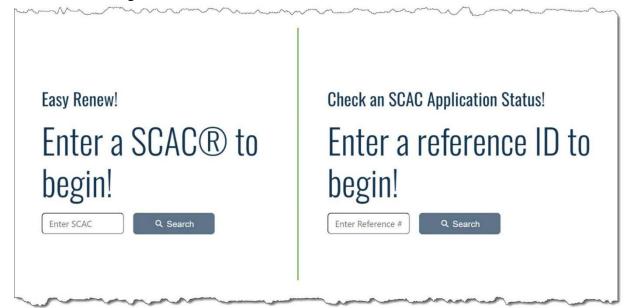

- 2. Enter the SCAC you'd like to renew, and then click Commence Search.
- 3. Confirm the SCAC and its information, and then click **Proceed**.
- 4. Enter a payment method. Accepted forms of payment include:
  - Credit Card: Select this option to pay by credit card.
  - Bank ACH: Select this option to pay using a bank account.
- Review the information, and then click Place Order.

The Payment Processing screen is displayed while the payment is processing.

#### NOTE:

Once renewed, an email confirmation along with the SCAC certificate is sent to the contact person on the account.

- 6. The Order Confirmation screen opens informing that the renewal was successful.
  - To download the SCAC certificate, click Download Certificate (PDF).
  - To download the receipt, click Download Receipt (PDF).

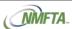

- To email the SCAC certificate, click Email Certificate, enter the email recipient(s), and then click Send Certificate to Recipients.
- To email the receipt, click Email Receipt, enter the email recipient(s), and then click Send Receipt to Recipients.

Figure 4-11 Order Confirmation Screen for a SCAC Renewal

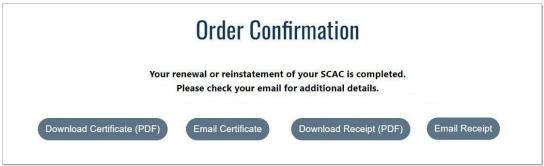

### Renewing a SCAC from Manage Accounts

Once a SCAC is assigned, it is valid for one year from the activation date unless otherwise specified.

#### **NOTES:**

- These instructions are for renewing an existing SCAC that has not expired. Contact Customer Support for assistance with expired or cancelled codes.
- See SCAC Life Cycle for more information about how SCACs are assigned and renewed.

#### To renew your SCAC:

- Click Reseller in the main menu, then click Manage Accounts.
   The Manage Accounts screen opens.
- Click the View button associated with the account you'd like to view.The Account Profile screen opens.
- 3. Click the SCAC's section header to expand and display its details.
- 4. Click Renew SCAC.

The One-Click SCAC Renew screen opens.

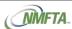

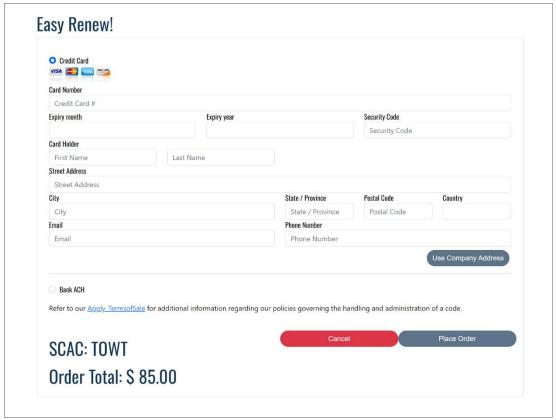

Figure 4-12 Easy Renew Payment Screen

- 5. Enter a payment method. Accepted forms of payment include:
  - Credit Card: Select this option to pay by credit card.
  - Bank ACH: Select this option to pay using a bank account.
- 6. Click **Place Order** to complete the renewal.

The Payment Processing screen is displayed while the payment is processing.

#### NOTE:

Once renewed, an email confirmation along with the SCAC certificate is sent to the contact person on the account.

- 7. The Order Confirmation screen opens informing that the renewal was successful.
  - To download the SCAC certificate, click Download Certificate (PDF).
  - To download the receipt, click Download Receipt (PDF).
  - To email the SCAC certificate, click Email Certificate, enter the email recipient(s), and then click Send Certificate to Recipients.
  - To email the receipt, click Email Receipt, enter the email recipient(s), and then click Send Receipt to Recipients.

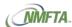

Figure 4-13 Order Confirmation Screen for a SCAC Renewal

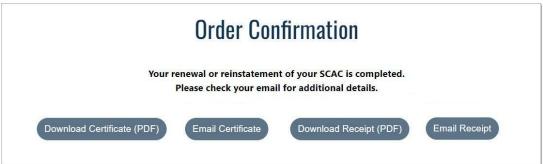

### Reinstating an Expired SCAC with Easy Renew

You can quickly and easily reinstate an expired SCAC through the Easy Renew feature with or without logging in.

To reinstate a SCAC using Easy Renew:

- Click Renew/Check Status from the main menu.
   The Renew/Check Status screen opens.
- 2. On the Easy Renew, enter the SCAC you'd like to reinstate, and then click **Search**.

Figure 4-14 Reinstate on Easy Renew

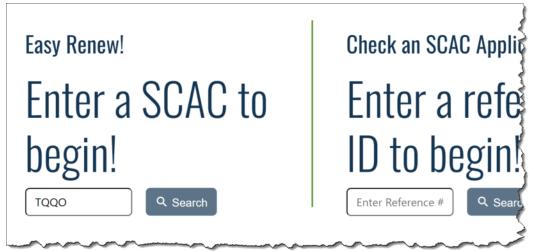

If your SCAC is expired, you will see a screen open that says Easy Reinstate! Click Reinstate.

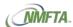

Figure 4-15 Reinstate Button

### Easy Reinstate!

We're sorry, but SCAC entered appears to be expired. To reinstate this SCAC please select button below

Reinstate

4. Confirm the SCAC and its information on the Code Details section.

Figure 4-16 Reinstate Code Details Screen

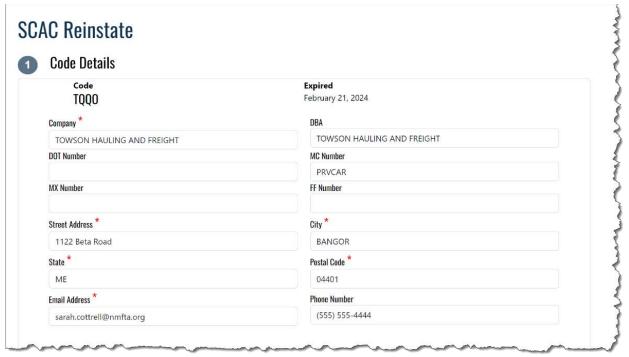

Enter a payment method. You can automatically fill in your company address information by clicking the Use Company Address button.

Accepted forms of payment include:

- Credit Card: Select this option to pay by credit card.
- Bank ACH: Select this option to pay using a bank account.

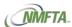

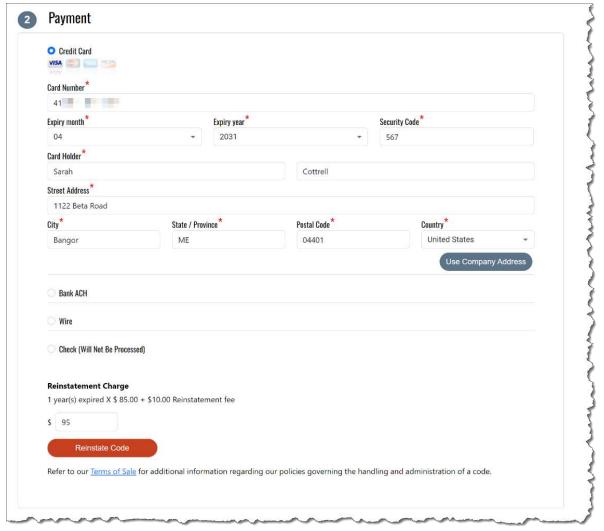

**Figure 4-17 Reinstate Payment Information** 

Review the information, and then click Reinstate Code.
 The Payment Processing screen is displayed while the payment is processing.

#### NOTE:

Once reinstated, an email confirmation along with the SCAC certificate is sent to the contact person on the account.

- 7. The Order Confirmation screen opens informing that the renewal was successful.
  - To download the SCAC certificate, click Download Certificate (PDF).
  - To download the receipt, click Download Receipt (PDF).
  - To email the SCAC certificate, click Email Certificate, enter the email recipient(s), and then click Send Certificate to Recipients.
  - To email the receipt, click Email Receipt, enter the email recipient(s), and then click Send Receipt to Recipients.

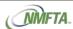

Figure 4-18 Reinstate Order Confirmation Screen

### **Order Confirmation**

Congratulations! Your  $SCAC^{\circledR}$  TQQO is reinstated. Please check your email for confirmation.

Your new expiration date is Feb 28, 2025.

As always, you can contact us at 1-866-411-6632 or customerservice@nmfta.org. Thank you!

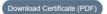

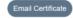

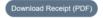

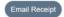

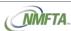

# 5 Checking the Status of a SCAC Application

You can easily check the status of a SCAC application using the Reference ID found on the receipt or on the Order Confirmation screen.

Figure 5-1 Reference ID on an Order Confirmation Screen

#### **Order Confirmation**

Your SCAC certificate will be emailed to you within 1-2 business days unless we need additional information to complete your application. If this occurs, a representative will reach out to you using the information provided during the application process.

To check your order status please use Reference ID: A9C83F.

As always, you can contact us at 1-866-411-6632 or customerservice@nmfta.org. Thank you!

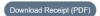

Email Receipt

Figure 5-2 Reference ID on a Receipt

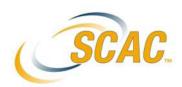

#### STANDARD CARRIER ALPHA CODE™ (SCAC®) ORDER CONFIRMATION

Thank you for your recent purchase of a SCAC product from NMFTA.

Purchase Summary:

| Date of Purchase  | 02/27/2024                                                         |
|-------------------|--------------------------------------------------------------------|
| Product Purchased | SCAC                                                               |
| Transaction ID    | 2140,SCACAPP,d99d22ab-ce2c-4e11-a675-713c8a054b79,TRUCKCOMPANY,987 |
| Reference ID*     | O5A83A                                                             |
| Amount            | \$ 90.00                                                           |

<sup>\*</sup>A Reference ID is only available for new SCAC applications.

Refer to our Terms Of Sale for additional information regarding our policies governing the handling and administration of a code.

If you have any questions, please contact NMFTA Customer Support at <a href="mailto:customerservice@nmfta.org">customerservice@nmfta.org</a> or (703) 838-1810

National Motor Freight Traffic Association, Inc.™ (NMFTA)

1001 North Fairfax Street Suite 600 • Alexandria, VA 22314-1798

www.nmfta.org • scac@nmfta.org • 703.838.1810

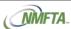

To check the status of your SCAC application:

Click Renew/Check Status from the main menu.
 The Renew/Check Status screen opens.

Figure 5-3 The Renew/Check Status Screen

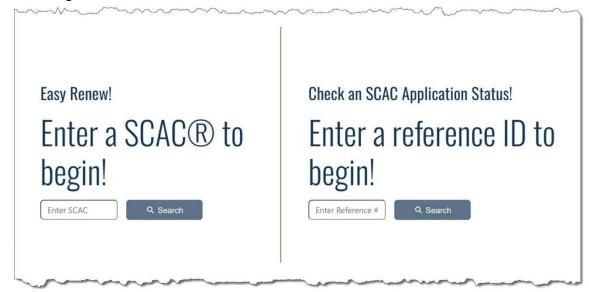

Enter the Reference ID in the Check a SCAC Application Status section, and then click Search.

The Application Details screen opens with the status of the SCAC application.

- 3. If the application status is assigned, then the following options are available:
  - Generate Certificate: Click to generate and download the SCAC certificate.
  - Email Certificate: Click to email the SCAC certificate.

Figure 5-4 SCAC Application Status Details

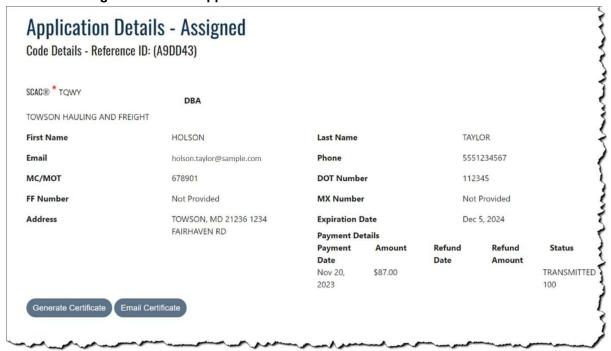

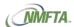

# 6 Purchasing & Renewing SCAC Data Products

#### NOTE:

As a reseller, you can purchase data products for yourself but not for the carrier accounts that you manage.

Additional data products can be purchased to assist with your business processes and tracking systems as well as working with shippers and government regulatory agencies. These products include:

#### SCAC Online

SCAC Online is the web-based tool that provides you with the most up to date SCAC® information. Once you log in, you can search the entire SCAC database that is updated on a real-time basis. SCAC Online allows for: (1) Easy look-up by SCAC, MC Number, USDOT Number, and Company Name; (2) Displays both active and inactive SCACs; (3) Contains user-friendly search functions; and (4) Provides an annual subscription based on the number of users. The Standard Carrier Alpha Code<sup>TM</sup> (SCAC®) is copyrighted and is protected by the laws of the United States and other countries. Publication or reproduction of the SCAC®, in whole or in part, in any public forum, such as a website, or the creation of any derivative works from the SCAC® without specific licensing, is strictly prohibited.

#### SCAC Web Service – 100K Records Per Month

SCAC Web Service allows subscribers to incorporate SCAC search and information retrieval functionality directly into their computer systems via our powerful and reliable search engine. SCAC Web Service is based on the SOAP 1.1 standard using standard XML delivered over HTTPS. SCAC Web Service is licensed on an annual subscription. This product allows up to 100,000 records per month. The material in products containing the Standard Carrier Alpha Code™ (SCAC®) assigned by NMFTA is copyrighted and is protected by the laws of the United States and other countries. Publication or reproduction of the SCAC®, in whole or in part, in any public forum, such as a website, or the creation of any derivative works from the SCAC® without specific licensing, is strictly prohibited.

#### SCAC Web Service – 1000K Records Per Month

SCAC Web Service allows subscribers to incorporate SCAC search and information retrieval functionality directly into their computer systems via our powerful and reliable search engine. SCAC Web Service is based on the SOAP 1.1 standard using standard XML delivered over HTTPS. SCAC Web Service is licensed on an annual subscription. This product allows up to 1,000,000 records per month. The material in products containing the Standard Carrier Alpha Code™ (SCAC®) assigned by NMFTA is copyrighted and is protected by the laws of the United States and other countries. Publication or reproduction of the SCAC®, in whole or in part, in any public forum, such as a website, or the creation of any derivative works from the SCAC® without specific licensing, is strictly prohibited.

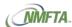

SCAC Web Service – 25K Records Per Month

SCAC Web Service allows subscribers to incorporate SCAC search and information retrieval functionality directly into their computer systems via our powerful and reliable search engine. SCAC Web Service is based on the SOAP 1.1 standard using standard XML delivered over HTTPS. SCAC Web Service is licensed on an annual subscription. This product allows up to 25,000 records per month. The material in products containing the Standard Carrier Alpha Code™ (SCAC®) assigned by NMFTA is copyrighted and is protected by the laws of the United States and other countries. Publication or reproduction of the SCAC®, in whole or in part, in any public forum, such as a website, or the creation of any derivative works from the SCAC® without specific licensing, is strictly prohibited.

SCAC Data – Daily Distribution Service

The SCAC Data Daily Distribution Service is a daily distribution of Standard Carrier Alpha Codes in ASCII format. Each daily file contains those SCACs added, cancelled, and changed as of 7:00 PM Eastern Time of the present day. The Standard Carrier Alpha Code™ (SCAC®) is copyrighted and is protected by the laws of the United States and other countries. Publication or reproduction of the SCAC®, in whole or in part, in any public forum, such as a website, or the creation of any derivative works from the SCAC® without specific licensing, is strictly prohibited.

SCAC Data – Quarterly Distribution Service

The SCAC Data Quarterly Distribution Service contains ASCII files listing transportation-providing firms and their unique Standard Carrier Alpha Codes. Also included are special alpha codes specifically designed to identify privately owned railroad cars, freight containers, and intermodal chassis and trailers. Each Data set contains a master file containing all active SCACs, a supplement file containing those SCACs added, cancelled, and changed since the last quarter and a file containing the record layout. The Standard Carrier Alpha Code™ (SCAC®) is copyrighted and is protected by the laws of the United States and other countries. Publication or reproduction of the SCAC®, in whole or in part, in any public forum, such as a website, or the creation of any derivative works from the SCAC® without specific licensing, is strictly prohibited.

### Purchasing a SCAC Data Product

#### NOTE:

Resellers can purchase data products for themselves but not for the carrier accounts that they manage.

To purchase additional SCAC data products:

- 1. Check the box next to the product(s) you'd like to purchase.
- If logged in, a Data Products Purchased pop-up will open showing previously purchased Data Products and an option to **Renew**, if applicable. Click **OK** to return to the form.
- Once you select a product, set the following options for that product:
  - For SCAC Online, enter the Number of Licenses you want affiliated with the subscription.
  - b. If applicable, check the box next to the desired **Delivery Method**.

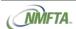

- c. If applicable, enter an email address for the delivery method.
- 4. Click Next.

Figure 6-1 Purchase SCAC Data Products Section

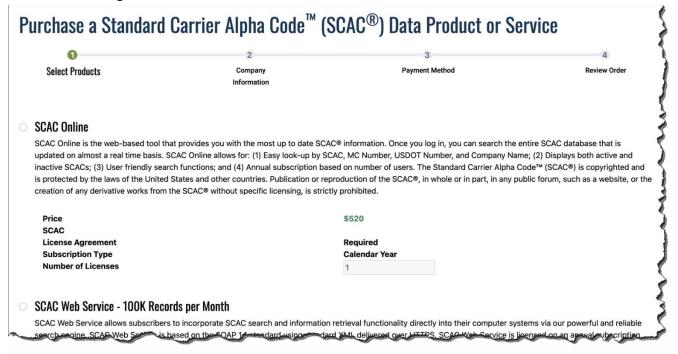

 If logged in, a pop-up will open giving you the option to find and auto-fill your company's information. Click Use Current Logged in User Company or fill in Company Name, City, and State to find your company and then click Search.

Figure 6-2 Find Company

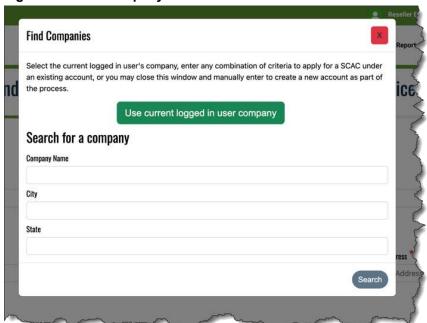

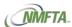

6. Confirm and enter all required Company Information, and then click Next.

Figure 6-3 Company Information Section

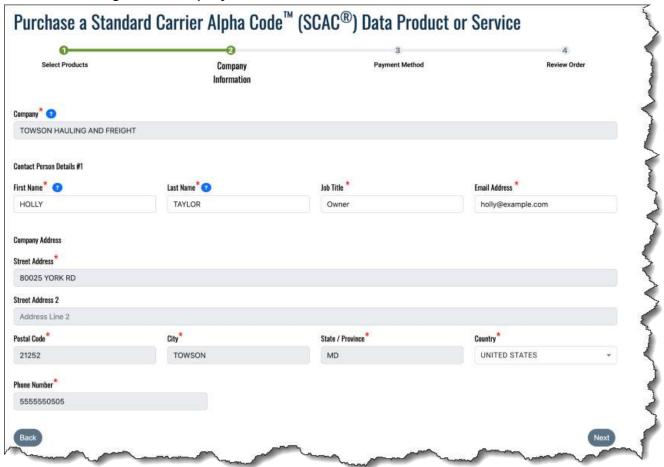

- 7. Enter the Payment Method. You can automatically fill in your company address information by clicking the Use Company Address button. Click Next to continue. Accepted forms of payment include:
  - Credit Card: Select this option to pay by credit card.
  - Bank ACH: Select this option to pay using a bank account.

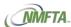

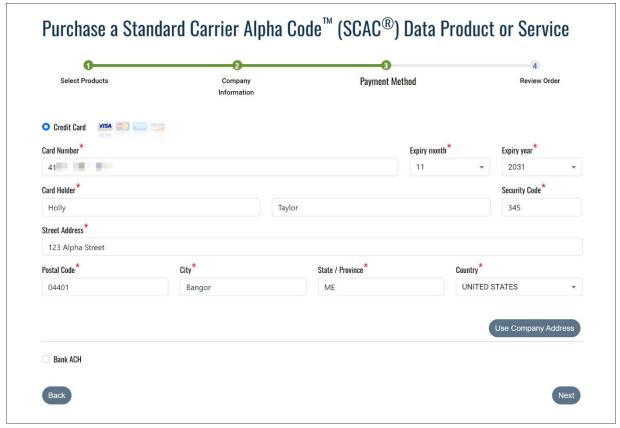

Figure 6-4 Payment Method Screen

- 8. Click **Next** to review and finalize the order.
- 9. If a license agreement is required for the data product, it'll be displayed in the Terms and Conditions part of the Review Order section:
  - a. Click on the pdf link to open and view the license agreement.
  - b. Click **Download** to download the license agreement.
  - c. Click **Approve** to accept the license agreement.
  - d. Once the license agreement is accepted, the View EULA License window closes, and a green checkmark is displayed next to the license agreement PDF link.
- 10. Read and check the privacy statement to acknowledge.
- 11. Click Place Order to complete the purchase.

The Payment Processing screen is displayed while the payment is processing. A confirmation email is automatically sent to the contact person along with details on setting up and using the purchased product(s).

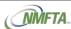

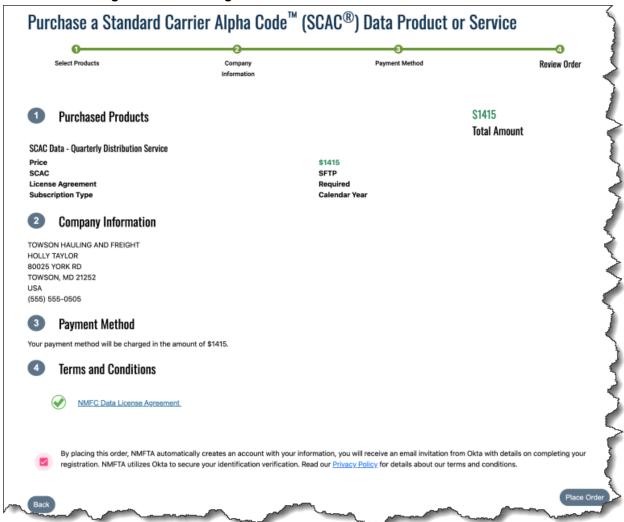

Figure 6-5 Reviewing a Data Product Order

#### NOTE:

If you purchased SCAC Online, see Managing SCAC Online Users and Licenses for information on assigning licenses for your subscription. You cannot access your subscription without assigning a license to the applicable user who will be accessing the subscription.

# Renewing a SCAC Online Subscription

#### NOTE

Resellers can only renew data products for themselves but not for the carrier accounts that they manage.

To renew the current SCAC Online subscription:

- Click Home to go to your Account Profile.
- Click on the SCAC Online section to expand.

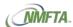

Click the Renew Subscription button.The Data Product Renew screen opens.

#### Figure 6 SCAC Online Renew Screen

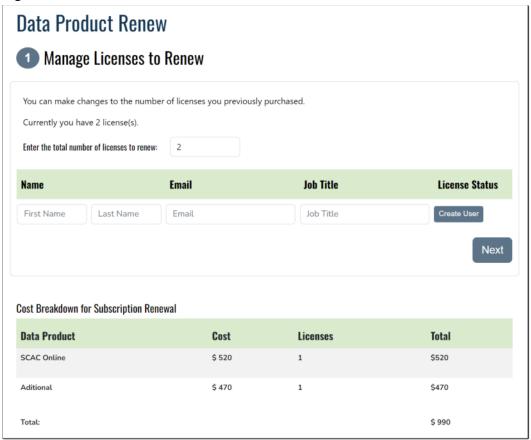

- 4. Enter the number of licenses you'd like to renew. You can add additional or remove licenses prior to completing your renewal. The cost per license and the total is displayed in the table at the bottom of the screen.
- 5. If applicable, create the user(s) to which the license(s) will be assigned.
- Click Next to proceed.
- Fill out the payment information, and then click Place Order.
   The Order Confirmation screen opens.

#### NOTE:

Remember that you cannot access your subscription without assigning a license to the applicable user who will be accessing the subscription. See Managing SCAC Online Users and Licenses for more information managing your subscription license assignments.

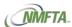

Figure 7 Example of the Data Product Renew Payment Screen

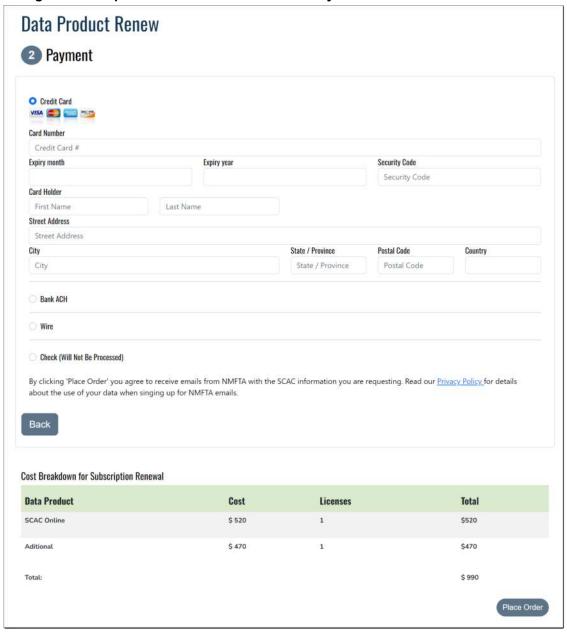

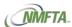

# 7 Managing Your Account

Your Account Profile gives you direct access to your account information as well as your carrier accounts and their account profiles, making it easy to view and maintain all the SCACs you manage.

- Viewing your Account Profile
- Editing your Account Details
- Viewing a Data Product's API Details
- Viewing and Downloading a Data Product's License Agreement
- Managing SCAC Online Users and Licenses
- Adding Additional Licenses to an Existing SCAC Online Subscription
- Accessing your Carrier's Accounts from your Account Profile

#### **NOTES:**

- See Renewing an Existing SCAC and Reinstating an Expired SCAC with Easy Renew for information on renewing or reinstating your carrier's SCACs.
- See Renewing a SCAC Data Product for information on renewing your data products.
- For assistance with canceling a SCAC, contact customer service.

# Viewing your Account Profile

The **Home** button on the main menu takes you to your Account Profile screen where you can quickly access your account information, including SCACs, Data Products, Customer Details, and Payment information. For help with logging into your account, see <u>Logging</u> into SCAC for more information.

Figure 7-1 Reseller Main Menu

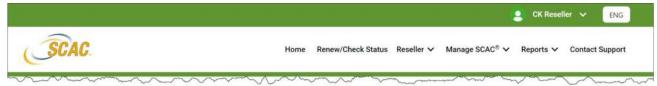

# **Editing your Account Details**

From your Account Profile, you can edit certain details such as your name and contact information. Fields that are greyed out can only be updated by contacting Customer Service.

To edit your account details:

1. Click **Home** in the main menu to go to your Account Profile screen.

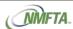

- 2. Click the Customer Details header to expand and then click Edit.
- 3. Update your account information and then click Save.

#### **NOTES:**

Many account actions are the same regardless of account type, i.e., reseller versus carrier. See the following sections for more information:

- See Downloading and Emailing SCAC Certificates for more information.
- See Printing and Emailing SCAC Receipts for more information.
- See Viewing and Downloading a Data Product's License Agreement for more information.
- See Viewing a Data Product's API Details for more information.
- See Managing SCAC Online Users and Licenses for more information.

Figure 7-2 Editing Account Profile Customer Details Screen

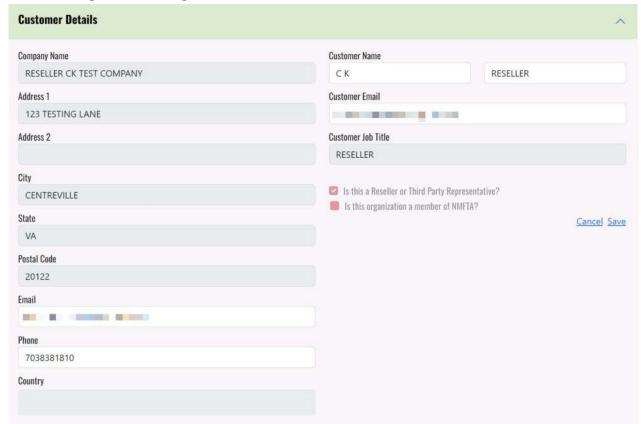

## Viewing a Data Product's API Details

To view the API token and end date for your data product's subscription:

- 1. Click **Home** in the main menu to go to your Account Profile screen.
- Click on the **Data Product** header for the data distribution service.The API Token and End Date details are displayed as read-only.

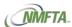

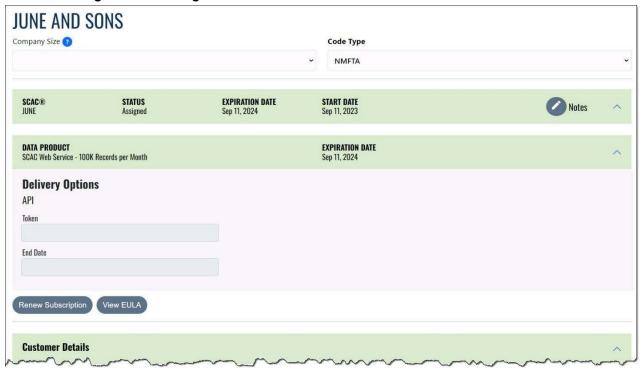

Figure 7-3 Viewing a Data Product's API Details

# Viewing and Downloading a Data Product's License Agreement

To view and download a data product's end user license agreement (EULA):

- 1. Click **Home** in the main menu to go to your Account Profile screen.
- Click on the **Data Product** header to expand and view the details for that data product.
- Click the View EULA button.The View EULA License screen opens.
- 4. Click **Download** to download a PDF of the license agreement.

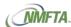

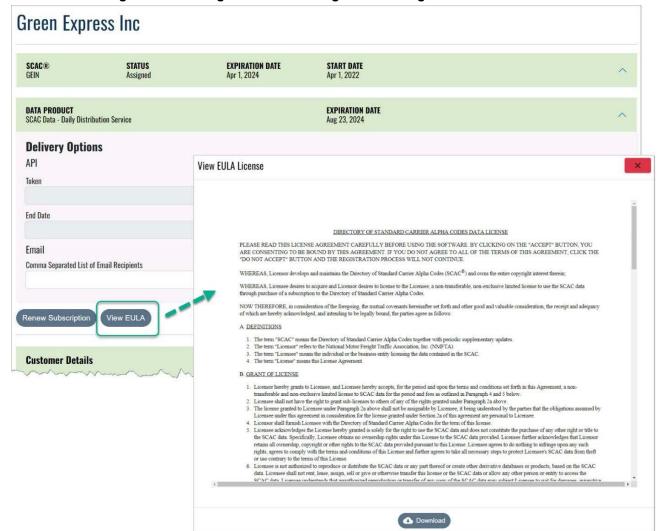

Figure 7-4 Viewing and Downloading a License Agreement

### Managing SCAC Online Users and Licenses

To manage the users and licenses affiliated with your SCAC Online subscription:

- Click Home in the main menu to go to your Account Profile screen.
- Click on the **Data Product** header for the SCAC Online subscription, then click **Manage Users**.

The Assign SCAC Online Users screen opens.

#### **NOTES:**

- Existing users are listed in the Your Company's Users section.
- The company's total number of licenses is listed in the Users Assigned to SCAC Online section.
- See Adding Additional Licenses to an Existing SCAC Online Subscription for information on adding additional licenses to your existing subscription.

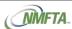

Assign SCAC Online Users Buy Additional Licenses Your Company's Users You have 0 of 1 license(s) assigned. Name Email Job Title License Status Unassigned Reseller john.atlas@example.com Manager First Nam Email Job Title Last Name

Figure 7-5 Managing SCAC Online Users and Licenses

- 3. To add a user:
  - a. Enter the **First Name**, **Last Name**, **Email**, and **Job Title** for the user you'd like to create and affiliate with the company.
  - b. Click Create User.
  - c. Continue adding users as necessary.
- Click the Assign License button associated with the user you'd like to affiliate with a license.
- If you'd like to unassign a license and make it available for someone else, click the Unassign License button associated with the user and license you'd like to unassign.
- 6. Click the **Close** (**X**) icon to return to the Account Profile screen.

# Adding Additional Licenses to an Existing SCAC Online Subscription

You can purchase additional licenses for an existing SCAC Online subscription. In addition, you can assign new licenses at time of purchase.

#### NOTE:

When purchasing additional licenses, discounts are applied based on how many months are left in the subscription.

- If 9-12 months remain on the subscription, there is no discount.
- If 6-9 months remain on the subscription, then a 25% discount on each license is applied.
- If 3-6 months remain on the subscription, then a 50% discount on each license is applied.
- If less than 3 months remain on the subscription, then a 75% discount on each license is applied.

To purchase additional SCAC licenses for an existing SCAC Online subscription:

- 1. Click Home to go to your Account Profile.
- 2. Click the SCAC Online section header to expand it, and then click Manage Users.

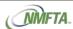

The Assign SCAC Online Users dialog box opens.

Figure 7-6 Assign SCAC Online Users Screen

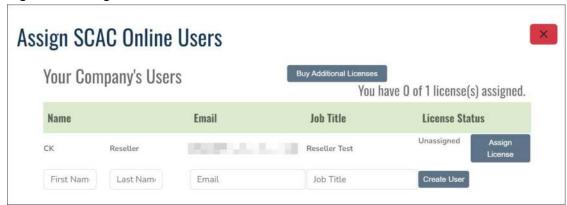

Click the Buy Additional Licenses button.The Manage Licenses screen opens.

Figure 7-7 SCAC Online Add License Screen

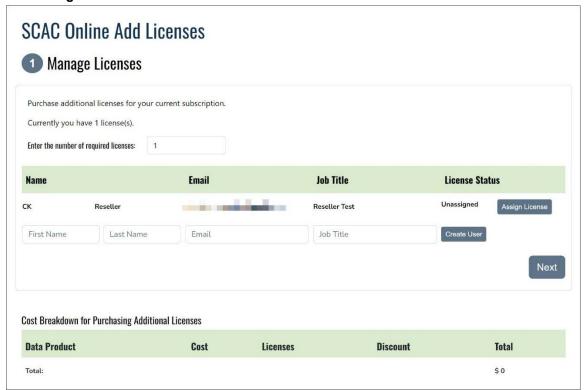

- 4. Enter the number of additional licenses you want to purchase. You can see the cost per license and the total in the Cost Breakdown section at the bottom of the screen.
- 5. If applicable, create the user(s) to which the license(s) will be assigned.
- 6. Click Next to proceed.
- Fill out the payment information, and then click Place Order.
   The Order Confirmation screen opens.

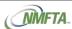

# Accessing your Carrier's Accounts from your Account Profile

To access carrier accounts from your Account Profile:

- 1. Click **Home** in the main menu to open your Account Profile.
- 2. Click the **Search Carriers** bar to see the full list of carrier accounts you manage.
- 3. Scroll and select a carrier from the list to go to that carrier's account profile.
- 4. To return to your Account Profile where you can view the full list of carrier accounts that you manage, click **Clear** in the **Search Carriers** bar.

Figure 7-8 Carrier Search Bar

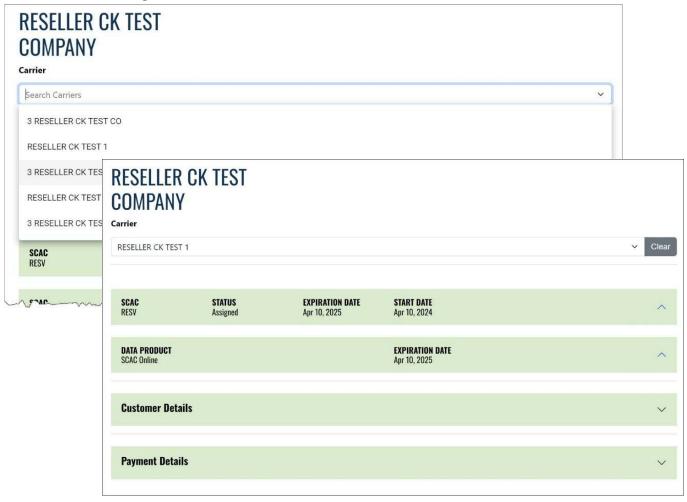

#### NOTE:

See Managing Carrier Accounts for details on accessing your carrier account from the Manage Account screen.

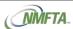

# 8 Managing Carrier Accounts

The Manage Accounts screen gives you direct access to all your accounts and their account profiles, making it easy to view and maintain all SCACs and data products associated with an account. From an account's profile, you can:

- View your SCACs, your data product subscriptions, and their details, including their status and expiration date.
- Download and email your SCAC Certificates.
- View your account's payment history plus print and email receipts.

#### NOTES:

- See Renewing an Existing SCAC and Reinstating an Expired SCAC with Easy Renew for information on renewing or reinstating your carrier's SCACs.
- For assistance with canceling your SCAC, contact customer service.

### Viewing Accounts Details

To view a list of accounts and their details:

- Click Reseller, and then select Manage Accounts.
   The Manage Accounts screen opens.
- Click the View button associated with the account you'd like to view.The Account Profile screen opens.

Figure 8-1 Reseller Manage Accounts Screen

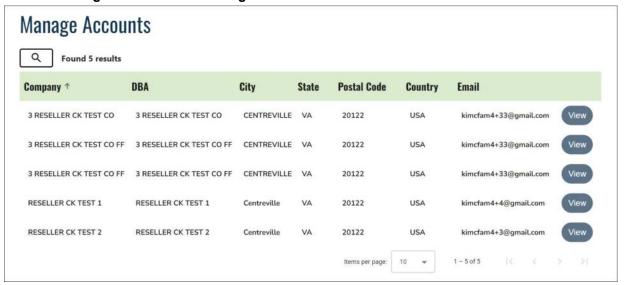

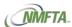

Figure 8-2 Account Profile Screen

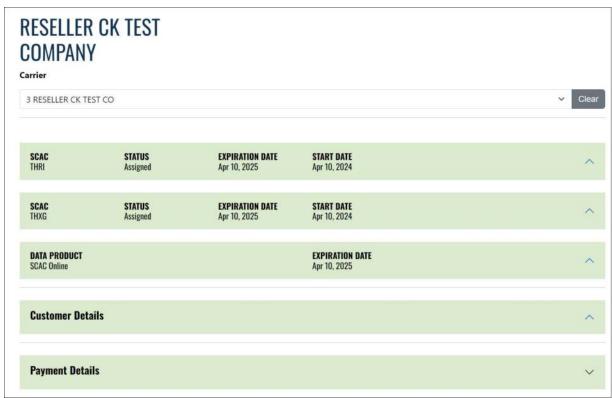

3. Click on any of the section headers to expand and view that section's information.

#### NOTE:

- See Editing Account Details for more information on working with accounts.
- See Downloading and Emailing SCAC Certificates for more information on generating and emailing certificates.
- See Printing and Emailing SCAC Receipts for more information on printing and emailing receipts.
- See Renewing an Existing SCAC and Renewing a SCAC Data Product for more information on renewing your SCAC and products.

### **Editing Account Details**

To edit an account's details:

- Click Reseller, and then select Manage Accounts.
   The Manage Accounts screen opens.
- Click the View button associated with the account you'd like to view.The Account Profile screen opens.
- 3. Click on any of the section headers to expand and view that section's information.
- 4. To view your SCAC's details:
  - a. Click the section header to expand and display its details.

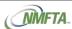

- To download or email the SCAC certificate, click Generate Certificate or Email Certificate. See Downloading and Emailing SCAC Certificates for more information.
- c. To renew the SCAC, click Renew SCAC. See Renewing an Existing SCAC for more information.

Figure 8-3 Expanded SCAC Section

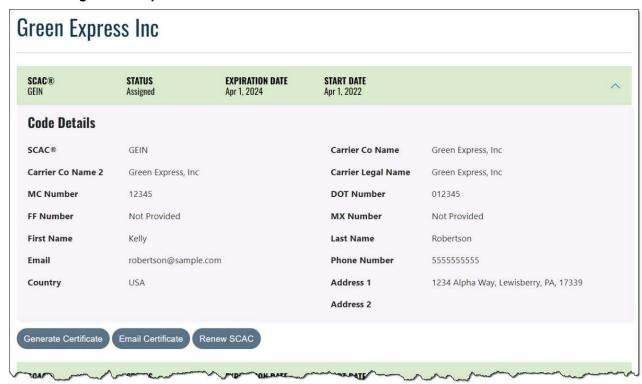

- To view and/or edit the Customer Details:
  - a. Click the section header to expand it.
  - b. To edit your customer details, click Edit.
  - c. Make the necessary changes, and then click Save.
- 6. To view the Payment Details:
  - a. Click the section header to expand and display the details.
  - b. To print or email a receipt for a specific transaction, click the **Print Receipt** or **Email Receipt** button for that transaction. See Printing and Emailing SCAC Receipts for more information.

Figure 8-4 Example of the Payment Details Section

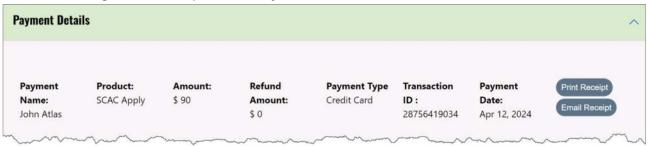

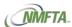

## Downloading and Emailing SCAC Certificates

The SCAC application lets you generate, view, download, and email your SCAC certificates, making it easy to access, share, and distribute the certificate to those who need it.

SCAC certificates also contain a QR code to simplify the verification process. Once scanned, this QR code confirms your company name, city, state, FMCSA information (i.e., DOT number, MC number, etc.) as well as the status of the SCAC.

To generate, view, and download a SCAC certificate:

- Click Reseller, and then select Manage Accounts.
   The Manage Accounts screen opens.
- Click the View button associated with the account you'd like to view. The Account Profile screen opens.
- Click on the section header of the SCAC whose certificate you want to view and download.

Figure 8-5 SCAC Section on your Account Profile

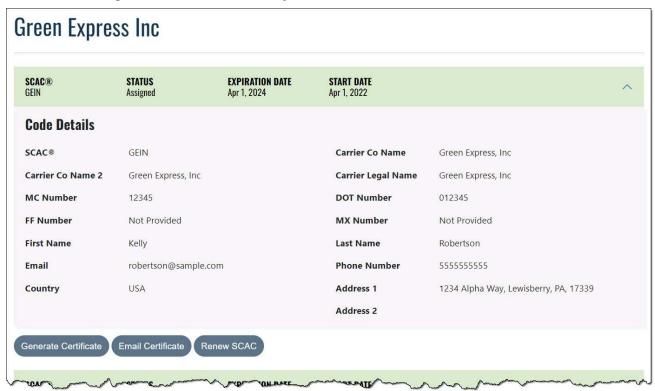

- To view and download a PDF of the certificate, click Generate Certificate.
- To email the certificate:
  - Click Email Certificate.
  - b. Click **Add** next to the user you'd like to add to the email or enter the email address(es) manually.
  - c. Click Send Certificate to Recipients.

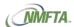

Figure 8-6 Emailing a SCAC Certificate

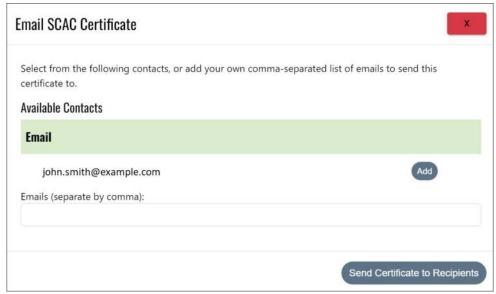

## Printing and Emailing SCAC Receipts

To view and print a receipt for a SCAC purchase or renewal:

- Click Reseller, and then select Manage Accounts.
   The Manage Accounts screen opens.
- Click the View button associated with the account you'd like to view. The Account Profile screen opens.
- 3. Click on the **Payment Details** header to expand and view the payment details.

Figure 8-7 Payment Details for a SCAC

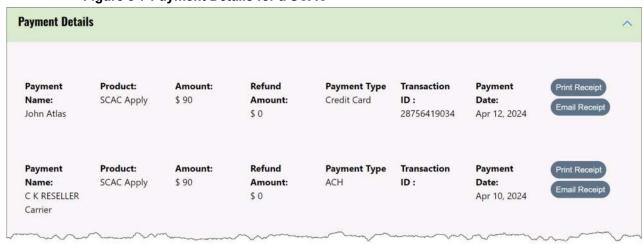

- To view and download a PDF of the receipt, click Print Receipt.
- 5. To email the receipt:
  - a. Click Email Receipt.
  - Click Add next to the user you'd like to add to the email or enter the email address(es) manually.
  - c. Click Send Receipt to Recipients.

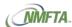

Figure 8-8 Email Payment Receipt

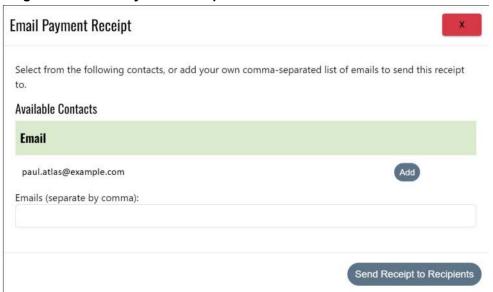

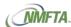

# 9 Managing Users

The Mange Users screen displays a list of users associated with carrier accounts that you manage. The Manage Users screen gives you the ability to add a new user, edit an existing user, remove unused users, and reset user's passwords, helping keep the accounts you manage current.

#### NOTES:

- New users are automatically created during the Apply for SCAC process.
   See Applying for a New SCAC for details.
- To manage the users affiliated with a SCAC Online subscription, see Managing SCAC Online Users and Licenses.

### Adding a New User

To add a new user:

Click Reseller, and then select Manage Users.
 The Manage Users screen opens.

Figure 9-1 Manage Users Screen

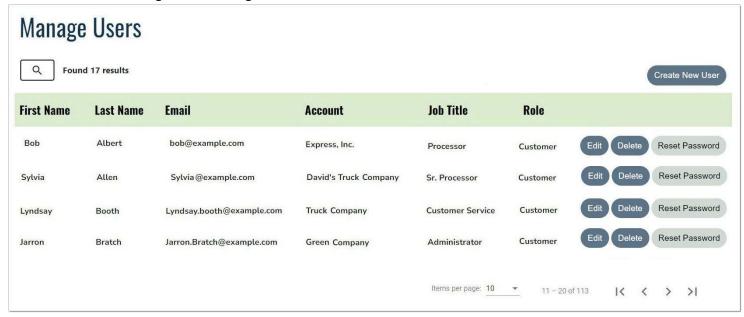

2. Click Create New User.

The Create New User screen opens.

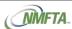

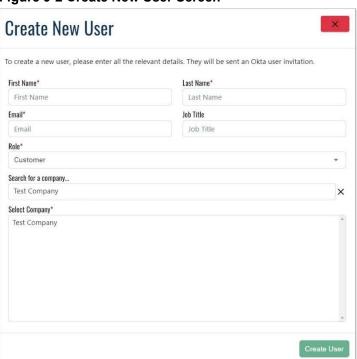

Figure 9-2 Create New User Screen

- 3. Enter the user's **First Name** and **Last Name**. Both are required.
- **4.** Enter the user's **Email**. This is required and will be the email address used for all NMFTA communications unless otherwise specified.
- Enter the user's Job Title.
- 6. Click in the **Role** field and select the role from the drop-down. The role determines the permissions that are assigned to the user.
  - By default, Customer is selected.
- 7. Enter the **Company** or start typing and select from the list of results.
- 8. Click Create User, and then click OK to confirm.

The user will receive an invitation from Okta outlining how to activate their new account.

#### TIPS:

If the user does not see the Okta invite in their Inbox, have them check the following:

- Check their Spam/Junk folder.
- Check with their IT department to make sure the invitation wasn't blocked by their filters.
- Check with their IT department to make sure NMFTA.org isn't on their whitelist.

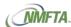

# **Editing User Details**

To edit an existing user:

Click Reseller, and then select Manage Users.
 The Manage Users screen opens.

Figure 9-3 Manage Users Screen

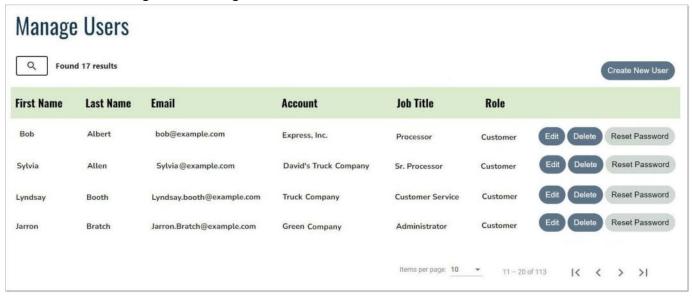

Click the Edit button associated with the user you'd like to update.The Edit User screen opens.

#### Figure 9-4 Edit User Screen

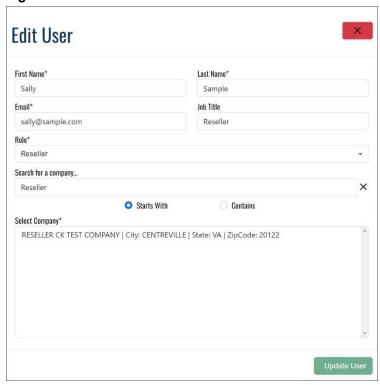

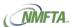

- 3. Update the user's information, as needed. The following fields can be edited:
  - First Name
  - Last Name
  - Email
  - Job Title
  - Role
  - Company

#### NOTE:

To quickly find a company, try checking the **Starts With** or **Contains** checkbox before entering a name in the **Search for a Company** field. Any matching company names will display in the Select Company field.

4. Click the **Update User** button to save the changes.

# Deleting a User

To delete a user:

Click Reseller, and then select Manage Users.
 The Manage Users screen opens.

#### Figure 9-5 Manage Users Screen

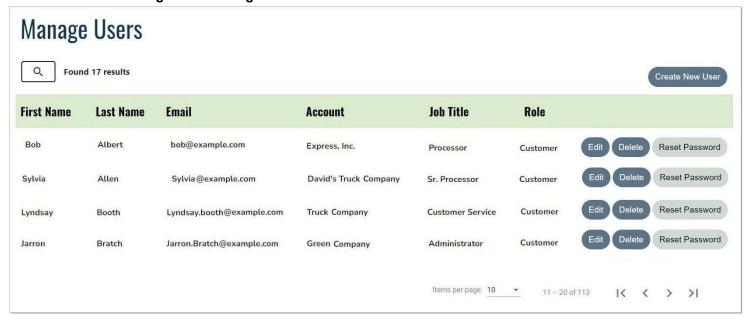

- 2. Click the Delete button associated with user you'd like to delete.
- Click **OK** to confirm the deletion.

Once deleted, the user's account is removed from the system database; however, it is not removed from Okta in order to preserve access to other NMFTA products.

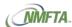

# Resetting a User's Password

To reset a user's password:

Click Reseller, and then select Manage Users.
 The Manage Users screen opens.

Figure 9-6 Manage Users Screen

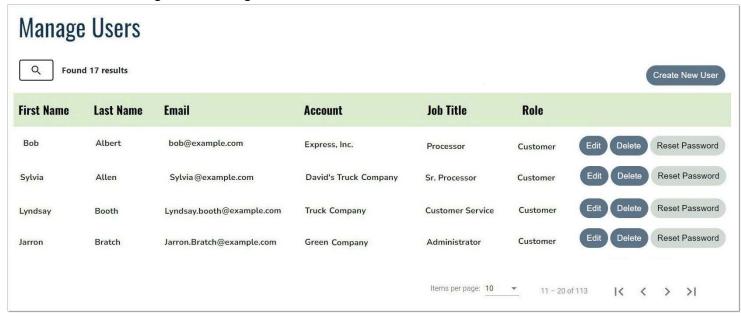

- Click the Reset Password button associated with the user whose password you'd like to reset.
- 3. Click **OK** to confirm the reset, and then click **OK** to acknowledge that the reset password notification has been sent.
- 4. Notify the user that their password has been reset and that they should follow the instructions in the reset password notification email they received.

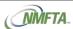

# 10 Verifying a SCAC using SCAC Online

#### NOTE:

SCAC Online is a subscription service and can be purchased using the Purchase Data Products form.

To search for a SCAC and verify its information:

Click Manage SCAC, and then select SCAC Online.
 The SCAC Online screen opens.

#### Figure 10-1 SCAC Online

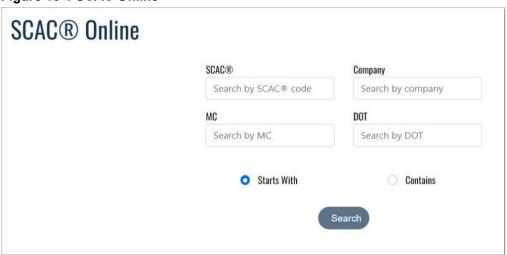

- 2. Enter the criteria by which you want to search. You can search by the following:
  - SCAC: Use this option to find a specific Standard Carrier Alpha Code (SCAC).
  - MC: Use this option to find a SCAC affiliated with a specific MC number.
  - Company: Use this option to find a SCAC affiliated with a specific company.
  - DOT: Use this option to find a SCAC affiliated with a specific Department of Transportation (DOT) number.
- 3. Select either **Starts With** or **Contains**. The option you select is applied to all fields.
- 4. Click Search. The SCACs matching your criteria are displayed in alphabetical order.

#### NOTE

SCAC information is displayed as a tile. These tiles include the following information affiliated with the SCAC:

- SCAC
- Expired and Active status icons.
- Company Name
- FMCSA information

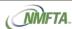

- Registration Date
- Expiration Date
- Contact Information

Figure 10-2 Example of the SCAC Online Tiles

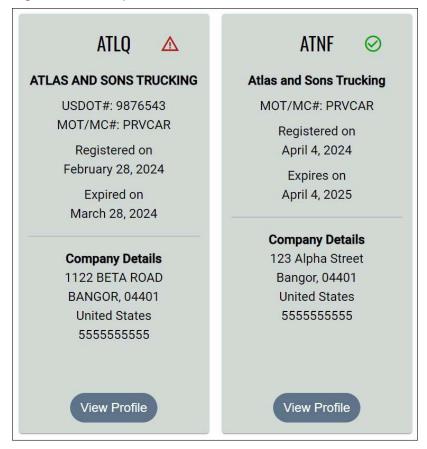

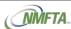

# 11 Generating the Renewal Report

The Renewal Report lists all your SCACs renewed in the last 30, 60, or 90 days.

To generate the Renewal Report:

- Click Reports, and then select Renewal Report.
   The Renewal Report opens.
- 2. Click the **Select Interval** drop-down, and then select either **30 days**, **60 days**, or **90 days**. The report automatically refreshes based on the selected interval.

TIP:

Click on the column name to sort by that column.

Figure 11-1 Example of The Renewal Report

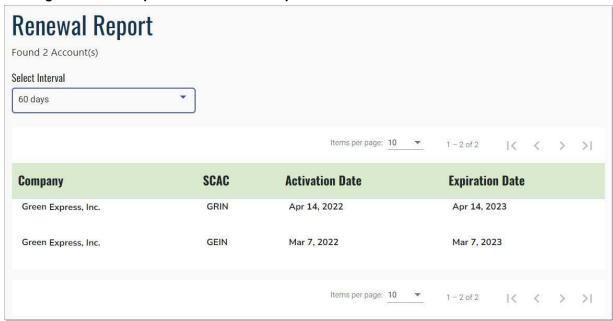

**Table 11-1 Renewal Report Columns and Descriptions** 

| Column Name     | Description                                       |
|-----------------|---------------------------------------------------|
| Company         | The name of the company affiliated with the SCAC. |
| SCAC            | The Standard Carrier Alpha Code.                  |
| Activation Date | The date the SCAC was activated or purchased.     |
| Expiration Date | The expiration date of the SCAC.                  |

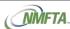

# 12 Troubleshooting

# **Contacting Customer Support**

To contact Customer Support, click the **Contact Support** option on the main menu. This opens the Support page on the NMFTA website, which is where you'll find details on how to obtain support for all NMFTA products.

Figure 12-1 Support Screen on NMFTA Website

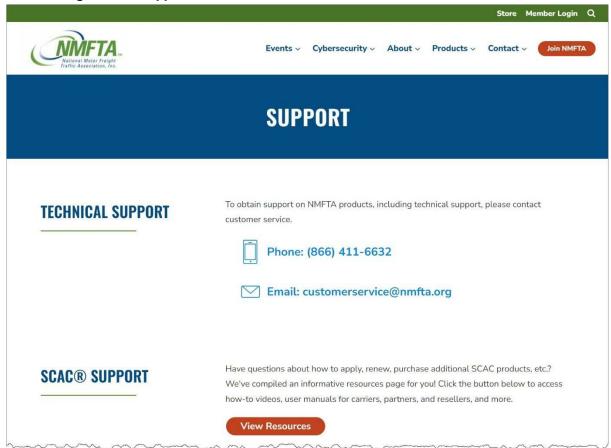

### **Documentation and How-To Videos**

SCAC documentation, how-to videos, and FAQs can be found on the SCAC Resources page of the NMFTA website.

#### To access:

- From the SCAC main menu, click Contact Support, and then click View Resources
  on the Support page.
- From the footer, click Documentation & Videos under SCAC Resources.
- Go directly to the Support page at https://nmfta.org/support, and then click View Resources.
- Go directly to the SCAC Resources page: https://nmfta.org/scac-resources

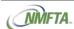

## **Finding Additional Resources**

- NMFTA Products option in the footer at the bottom of the screen lets you easily access any other NMFTA product affiliated with your account.
  - ClassIT: Opens the ClassIT login page (https://classit.nmfta.org).
  - NMFTA User Manager (Non-SCAC Purchase): Opens the User Manager login page (https://usermanager.nmfta.org), which is used to manage users for non-SCAC applications. See Managing Users for more information on managing SCAC users.
  - SPLC Online: Opens the SPLC login page (https://splc.nmfta.org).
  - Store (Non-SCAC Purchase): Opens the NMFTA Store (https://store.nmfta.org), which is used to purchase non-SCAC products. See Purchasing & Renewing SCACs and Purchasing & Renewing SCAC Data Products for more information on purchasing SCAC products.
  - NMFTA Home: Opens the NMFTA website (https://nmfta.org).
     See Accessing Other NMFTA Applications for more information.

The **SCAC Resources** option on the main menu provides our customers with additional insight into our products and their history. Options include:

- History: Opens the Standard Carrier Alpha Code History page on the NMFTA website, making it easy to read and learn about the history and usage of SCACs.
- Product Descriptions: Opens the Standard Carrier Alpha Code Product
  Descriptions page on the NMFTA website, which is where you can find
  descriptions on all SCAC products.
- Intellectual Property Rights: Opens the Standard Carrier Alpha Code Property Rights page on the NMFTA website, which is where you can read our intellectual property rights statement.
- Documentation & Videos: Opens the Standard Carrier Alpha Code Resources page on the NMFTA website, which is where you can find SCAC documentation, how-to videos, and FAQs.

Figure 12-2 NMFTA Products in Footer

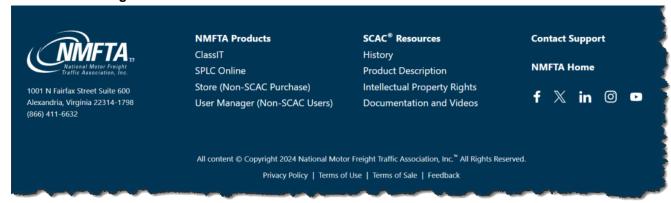

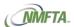